附件:5.2018 年报操作指引

## 2018 年年度工作报告填报指引

1、填报网址:

http://218.17.83.146:9009/SOCSP\_0/loginpage?tdsourc etag=s\_pctim\_aiomsg

2、登录账号密码:登录账号密码均为往年年报登录的账号 密码,新成立的社会组织账号均为本组织中文全称。

初始密码为"SZmz@123".

如无法登录请联系 QQ610742434;

加入 QQ 群:149619031 或 953783824;

或致电 82480940。

3、浏览器要求:除 IE9 以下浏览器,其他浏览器均支持本 年报系统,推荐使用 360 安全浏览器并选用极速模式。

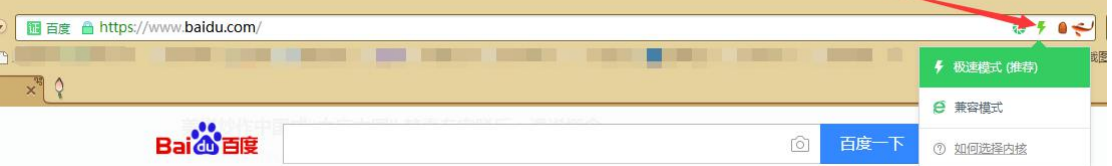

4、修改密码及绑定手机:登录系统后请点击申报系统首页 左边的"修改密码"及"手机绑定"进行操作。

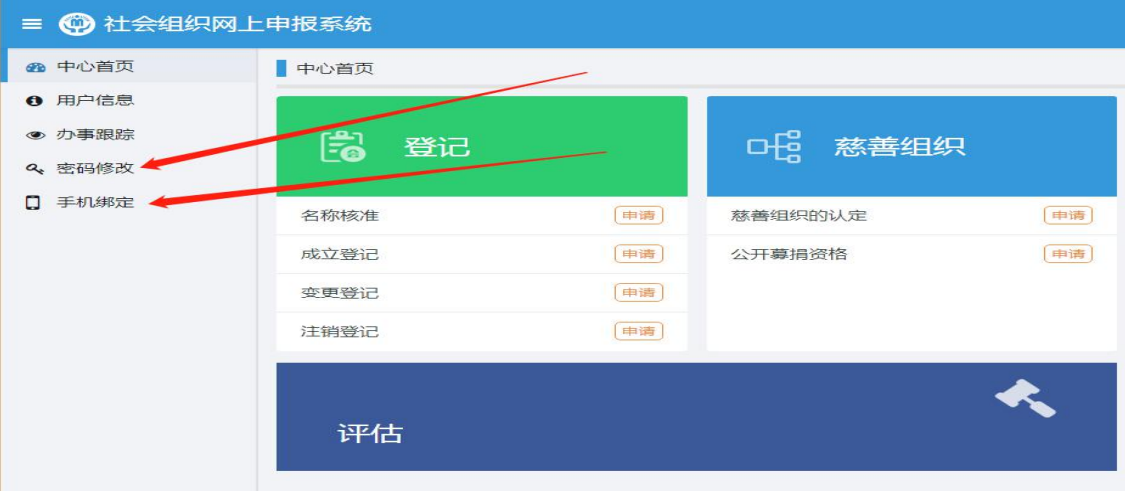

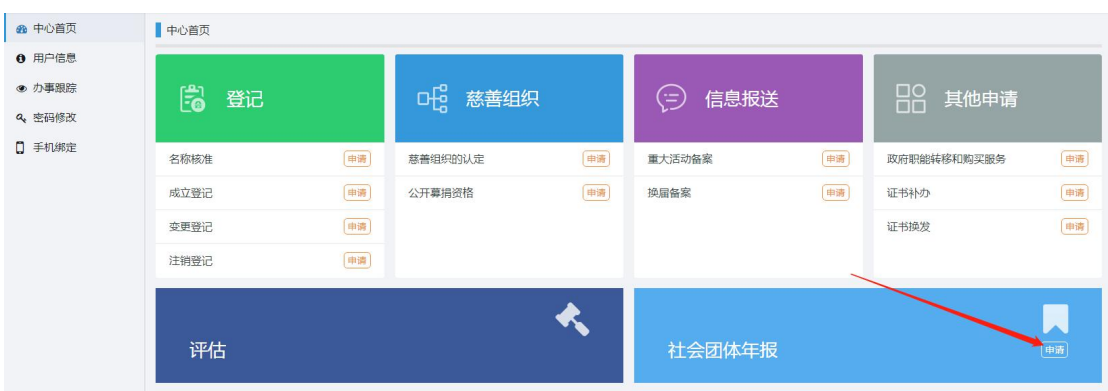

5、开始填报:点击申报系统首页右下角年报"申请"按键。

点击"申请材料",查看本社会组织必须上传的材料清单, 请申报人认真阅读下图红框中的"材料描述",这里以普通 社团为例。其他材料均为选择性上传。阅读完后请点击右下 角"下一步"。

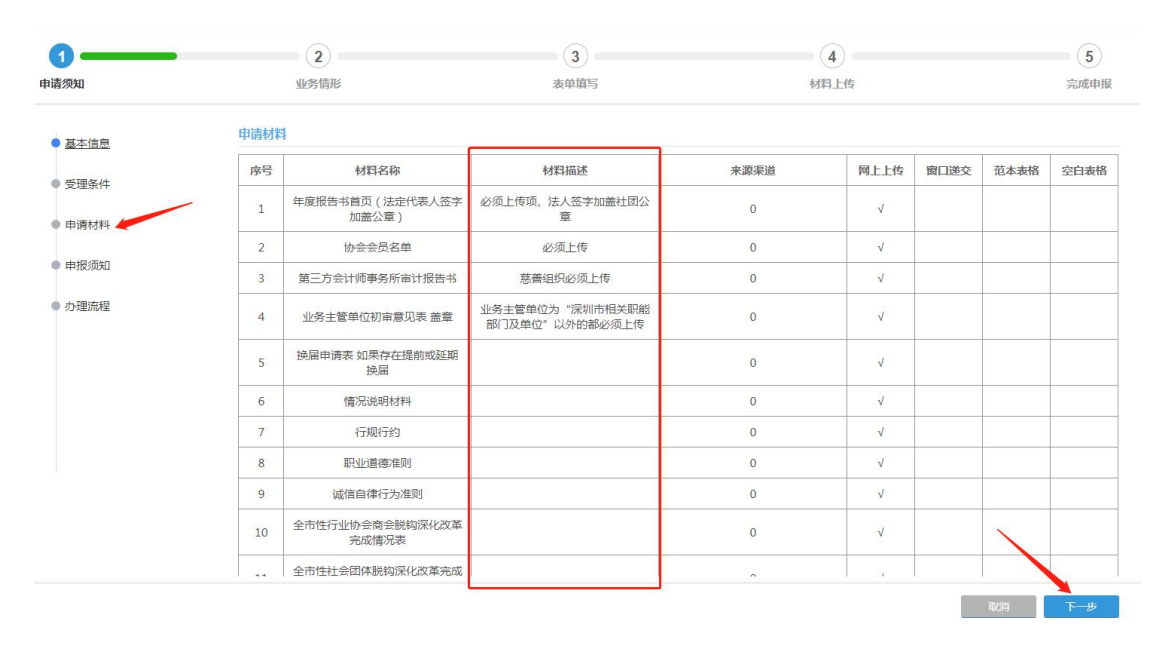

"业务情形"本页无需填写,直接点击右下角"下一步"进 入"表单填写"。首先把报告书首页的信息输入完整,填写 宗整后点击右下角"保存"按键,显示保存成功后点击"打 印"按键, 把报告书首页打印出来。计本社会组织法人手签

## 并盖上本社会组织公章。

社会团体印章:

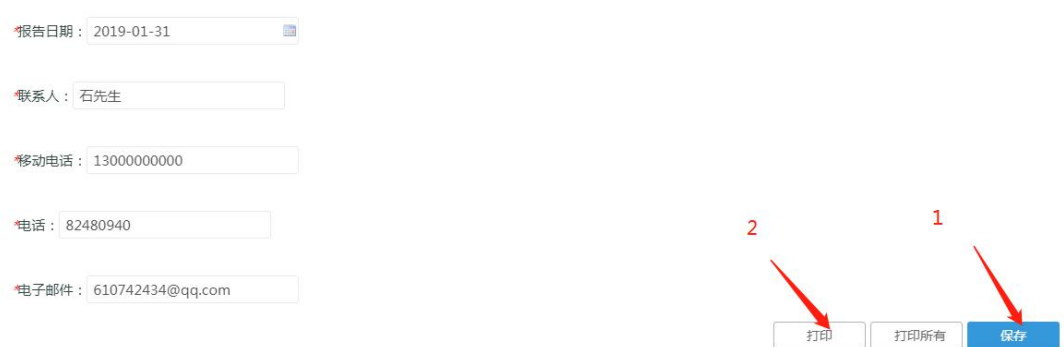

## 填写完首页后,请点击年报左侧目录"基本信息"

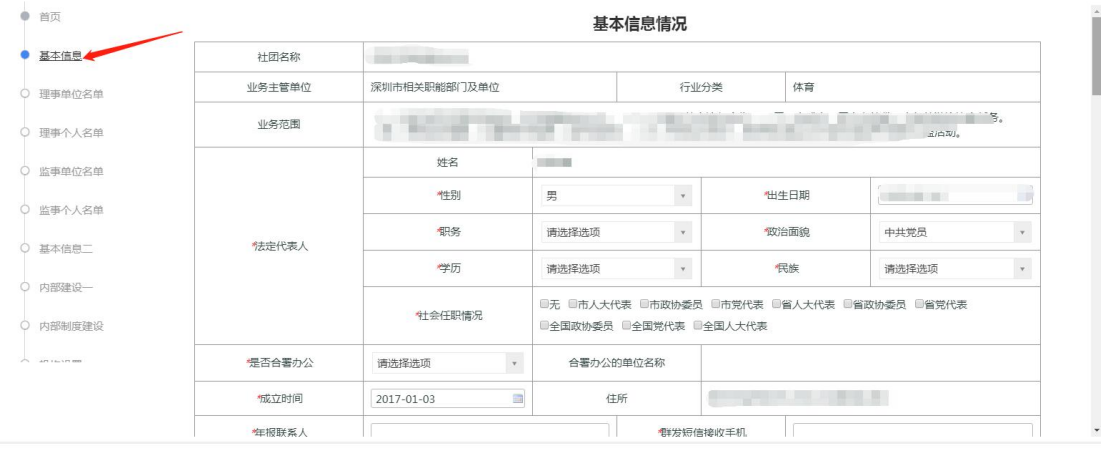

请认真、如实的填写本社会组织的信息,"社团名称"、 "住所"、"法定代表人"等信息均为登记事项,由系统直接 从登记系统导出无法进行修改,如这类无法修改的信息与实 际情况不相符的,请联系我局登记处进行变更后,这类信息 才会修改。其中"理事人数"无需填写,这里的数字将会根 据后面的"理事单位"和"理事个人"相加所得。

注:此年报系统所有项均为必填项,根据本社会组织实际情 况填写,如果没有存在相关情况请在表格内填写"无"或者 "0"再点击保存。保存成功后再点击目录其他项进行填写。

"基本信息"保存成功后点击左侧目录"理事单位名单" 进行填写,理事人数较少的社会组织可以直接在网页上填写 理事情况,可点击表格上的"增加"按键增加表格。

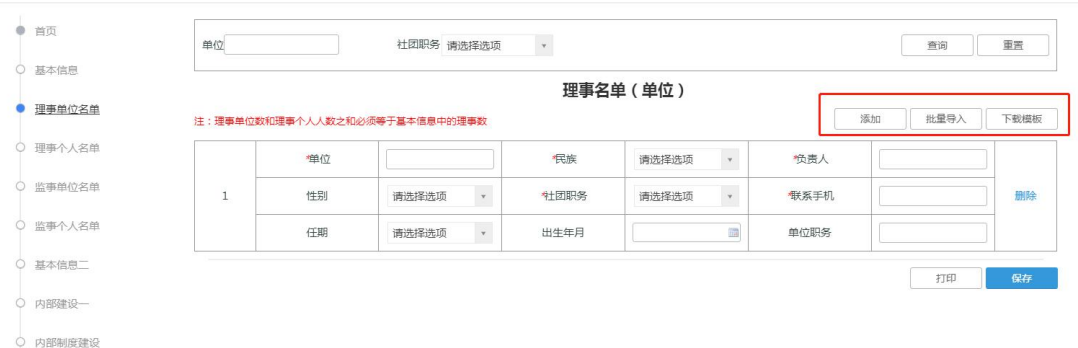

如果理事较多,可点击表格上"下载模板"按键下载批 量导入模板。

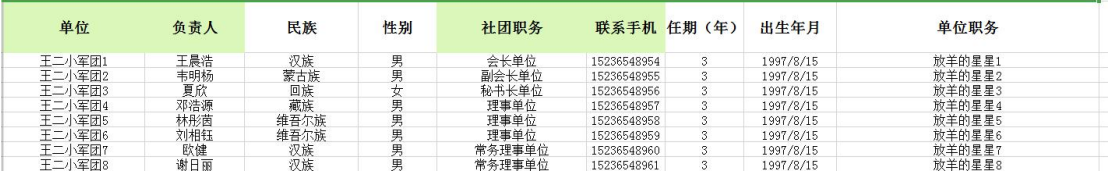

在 Excel 中批量处理理事信息,最后点击"批量导入" 按键,把处理好的理事表格导入到年报系统。

"理事个人"、"监事单位"、"监事个人"均参照上面方法进 行填写。

后面的表格全部为必填,请各位申报人认真填写,如漏 报或者填报的数据存在明显的逻辑错误,年报将不予通过。 5、如何打印年报材料?

在目录的"首页"可以打印年报所有报表,点击首页, 向下滑动点击打印所有。

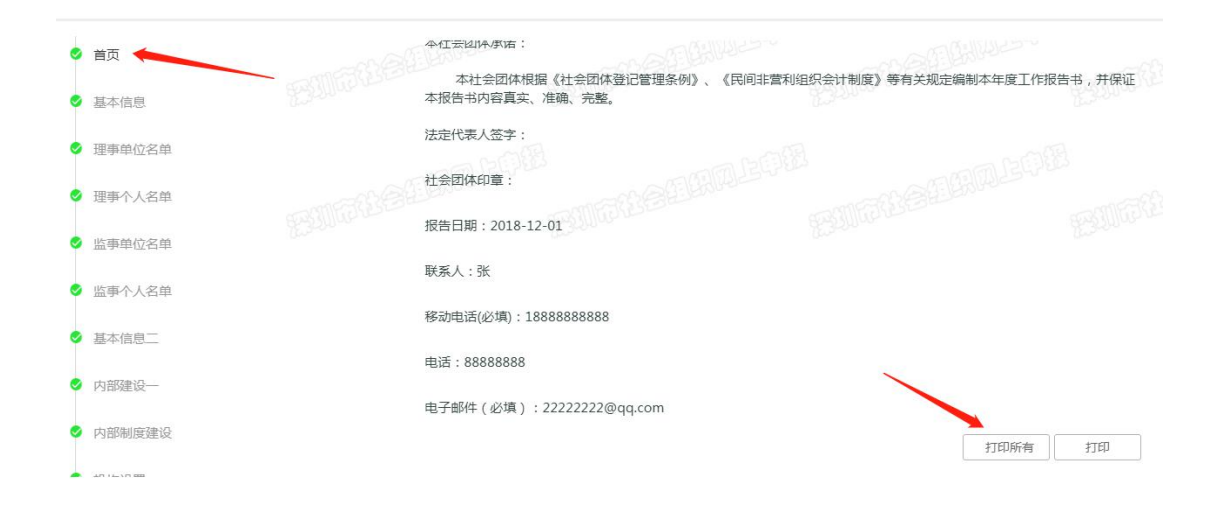

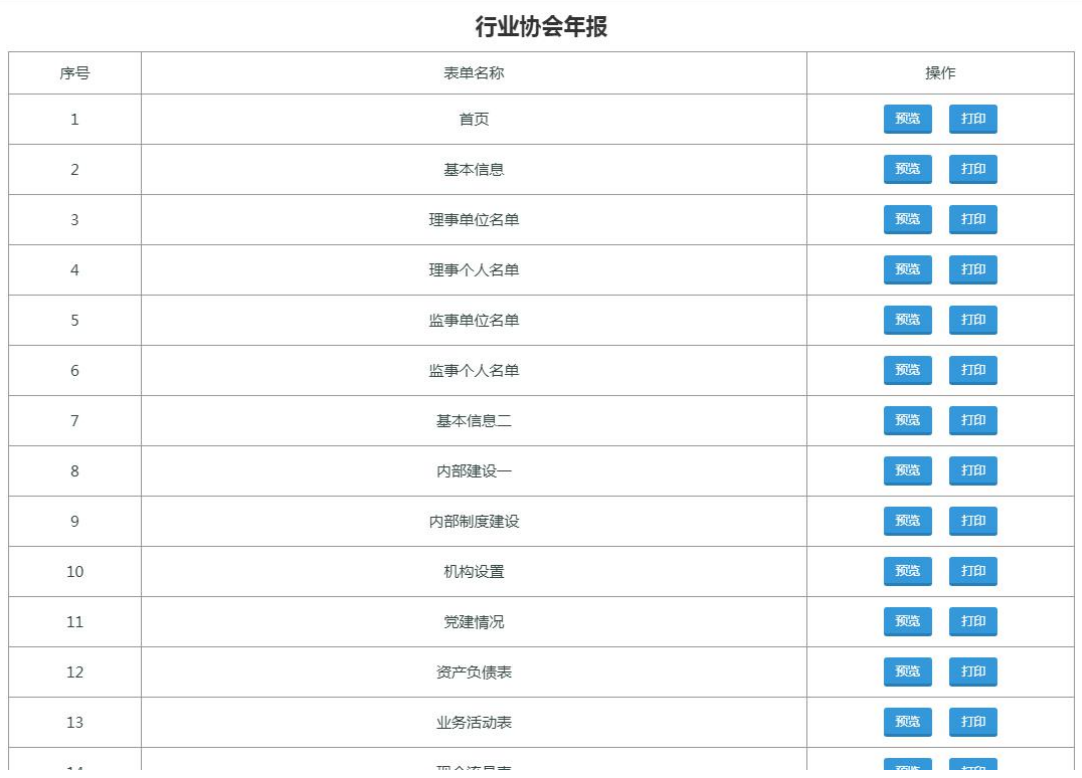

点击打印可以打印对应的表格。

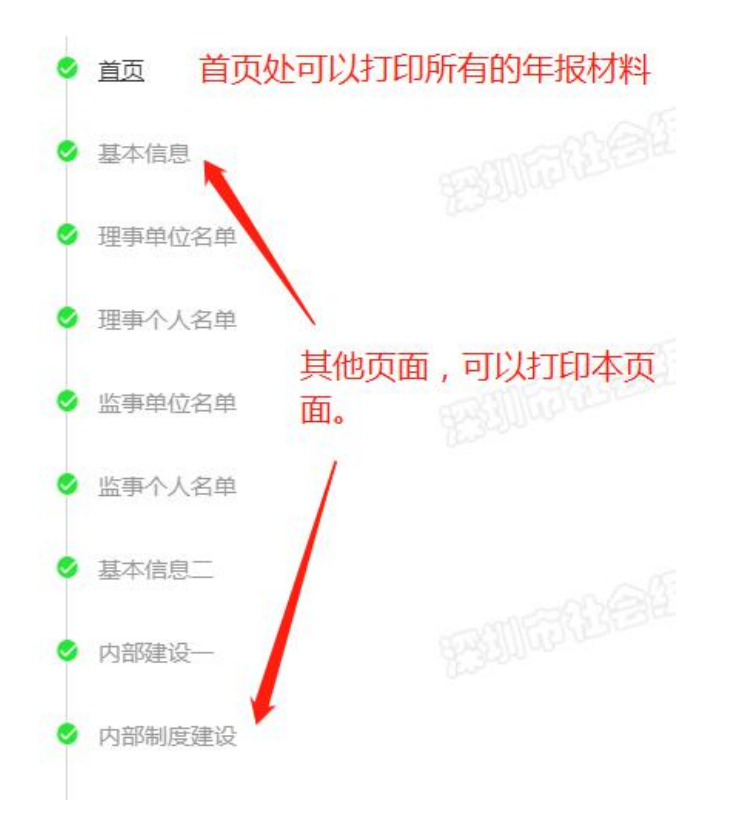

将所有表格填写好后点击右下角"下一步"进入"材料 上传"页面,根据材料描述上传本社会组织需要上传材料。

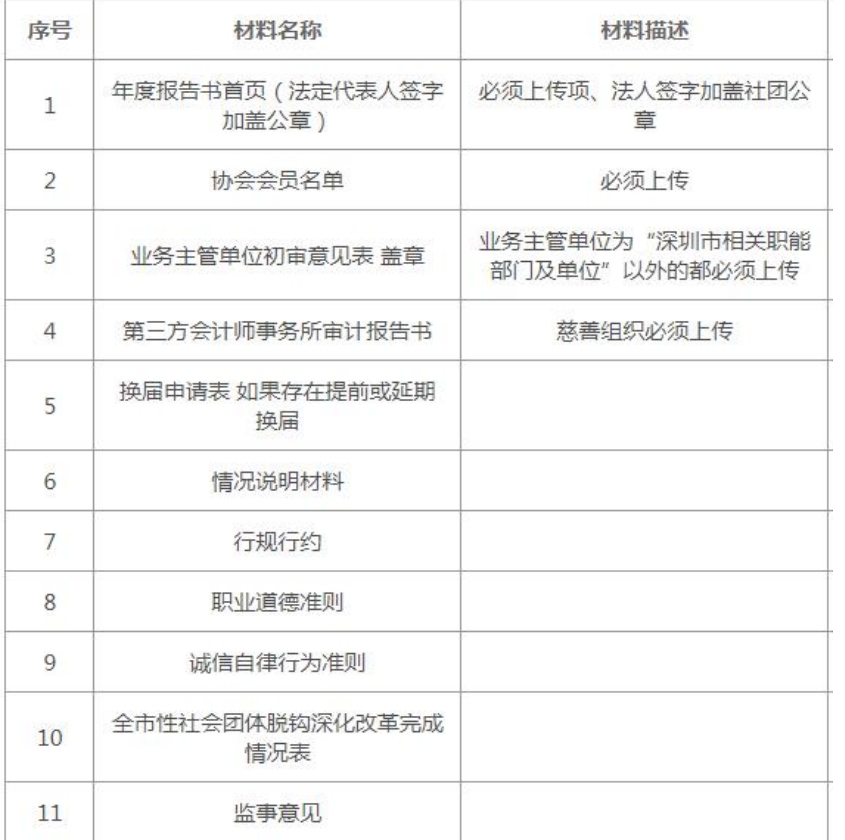

当必须的材料上传完成后点击右下角"下一步"完成年 报申报。

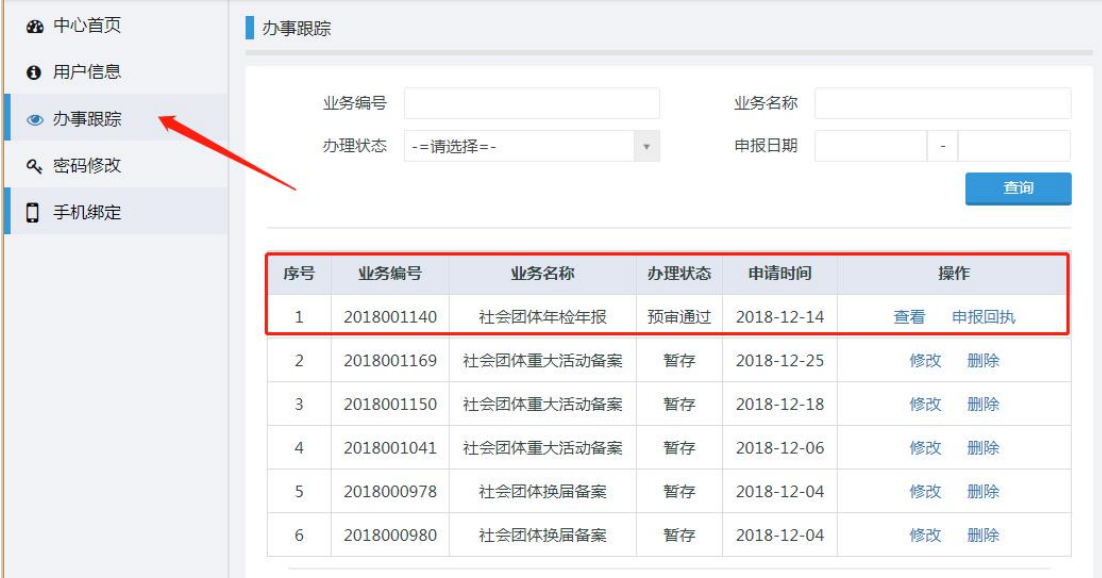

申报完成后可在办事跟踪查看年报办理进度。

当"办理状态"显示为"办结(正常办结)"时,请携 带本社会组织法人登记证书副本原件到中民时代广场A 座 1509 办公室盖年报章。

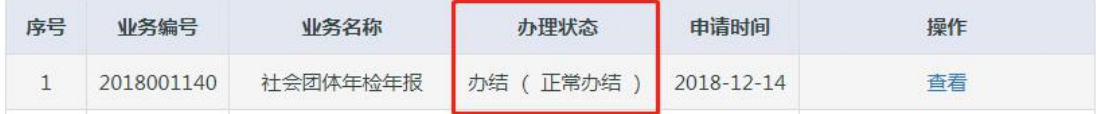

当"办理状态"显示"退回"时,请点击右侧"回复意 见"按键查看退回原因,并按退回原因进行修改后重新提交。

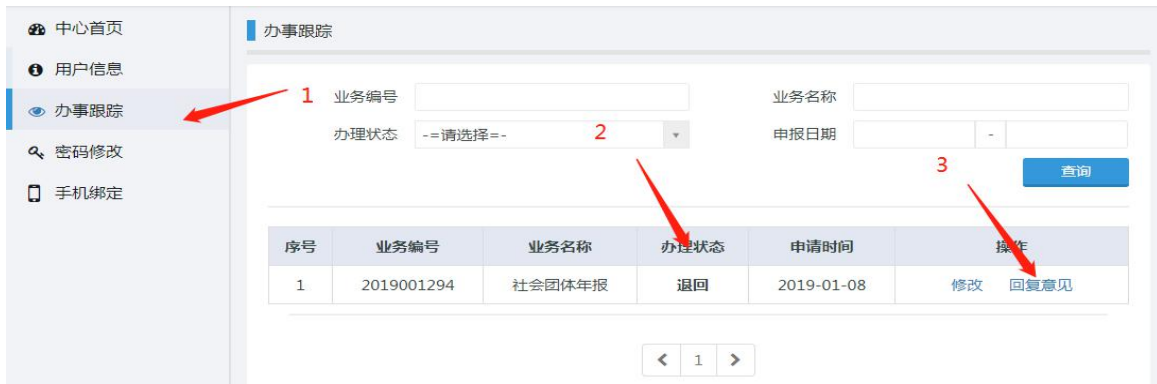